# 黄河水利职业技术学院 协同办公平台

简 易 使 用 操 作 说 明 书

二〇一七年十一月

## 说明

## 登录 OA 系统的三种方式

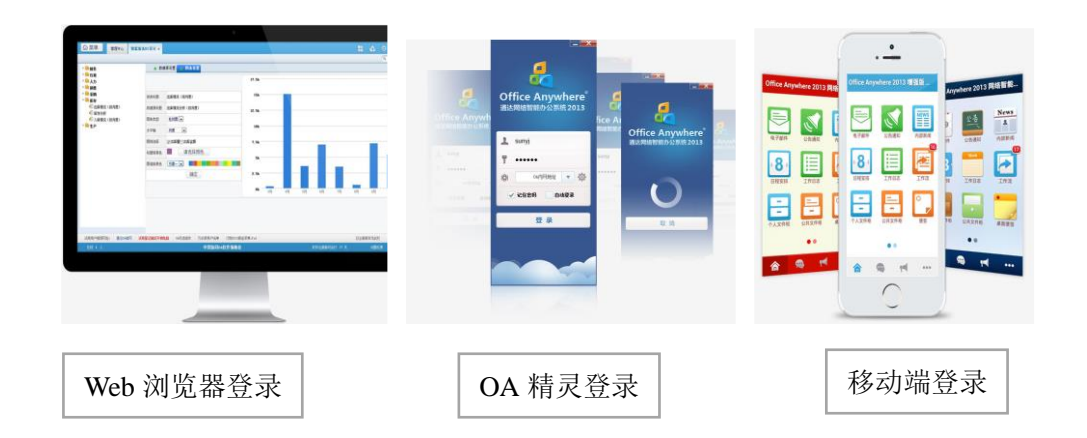

## 温馨提示:

用以下浏览器会有更好的使用体验

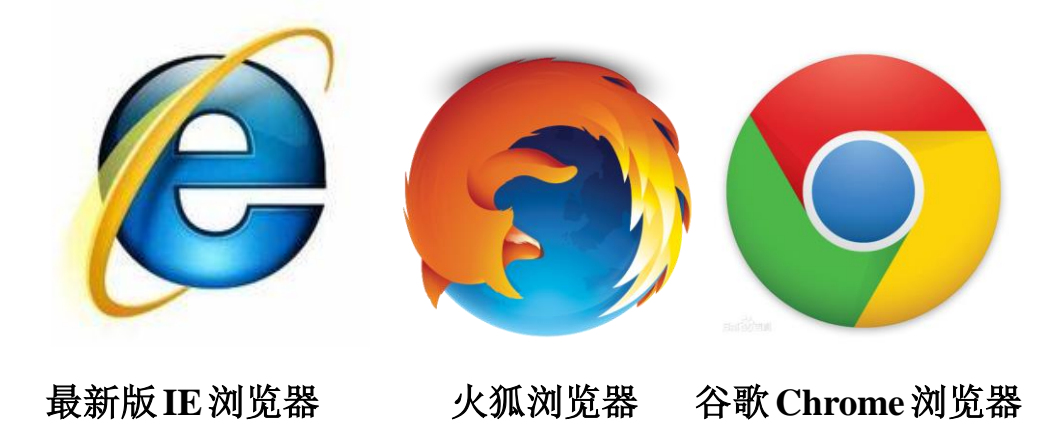

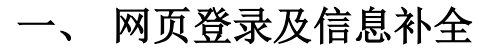

#### (**1**) 智慧校园登录

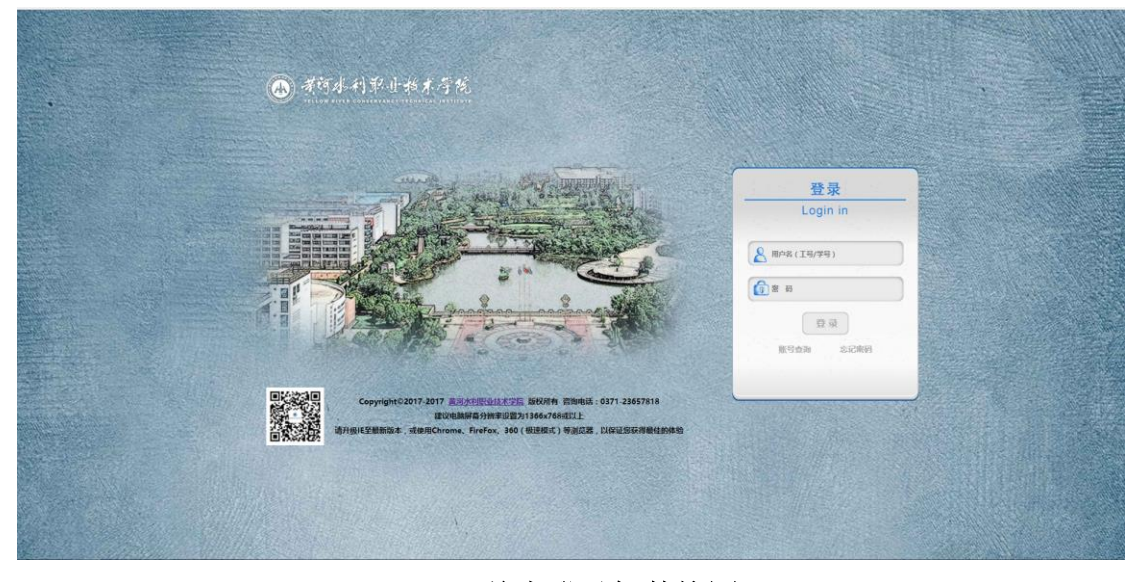

首先登录智慧校园

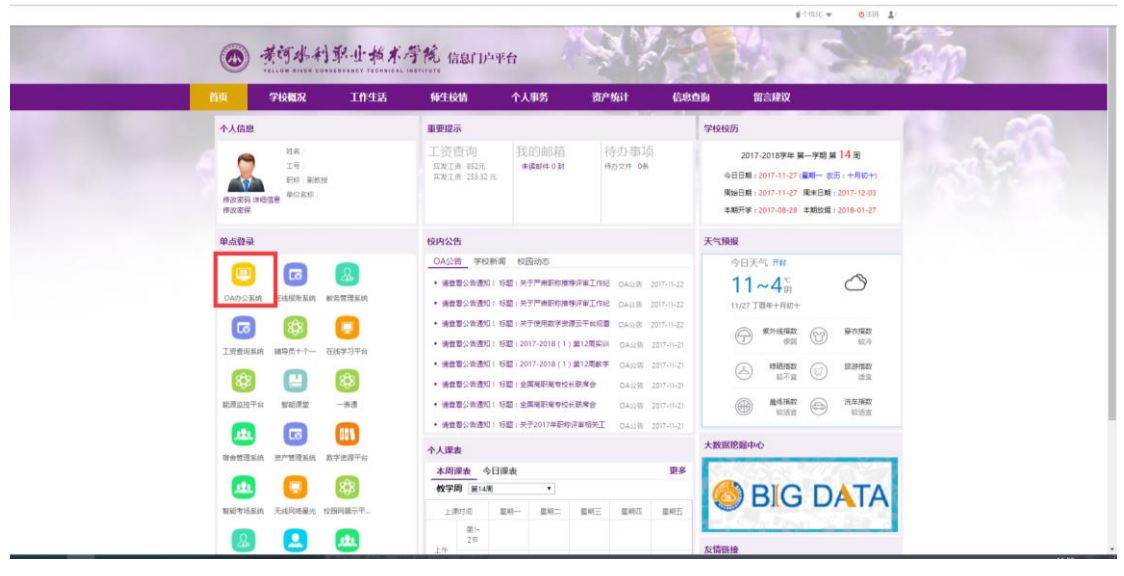

点击"**OA** 办公系统"单点登录,进入 **OA**

## (**2**) 校外 **VPN** 登录

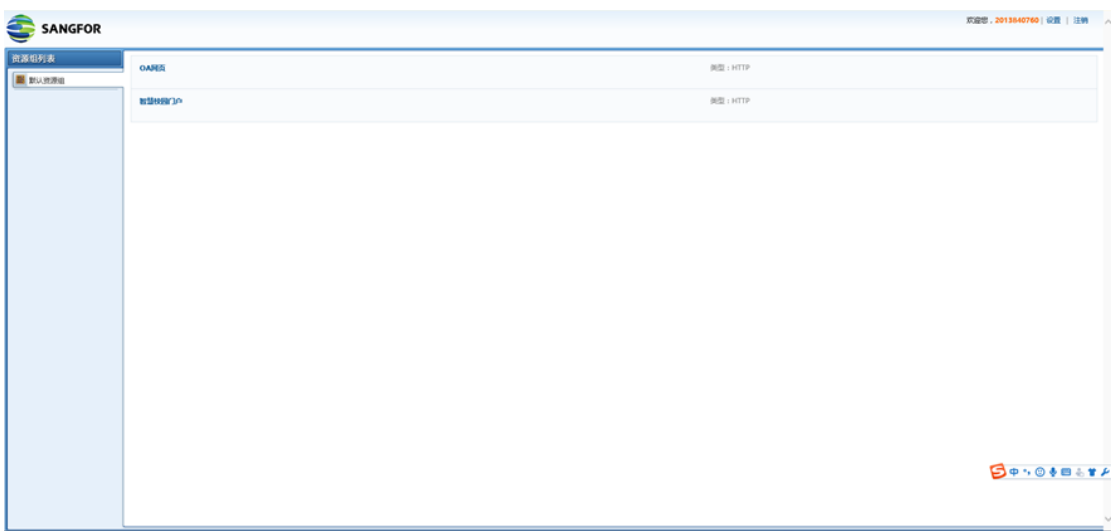

#### 登录 **VPN** 成功后,点击智慧校园门户

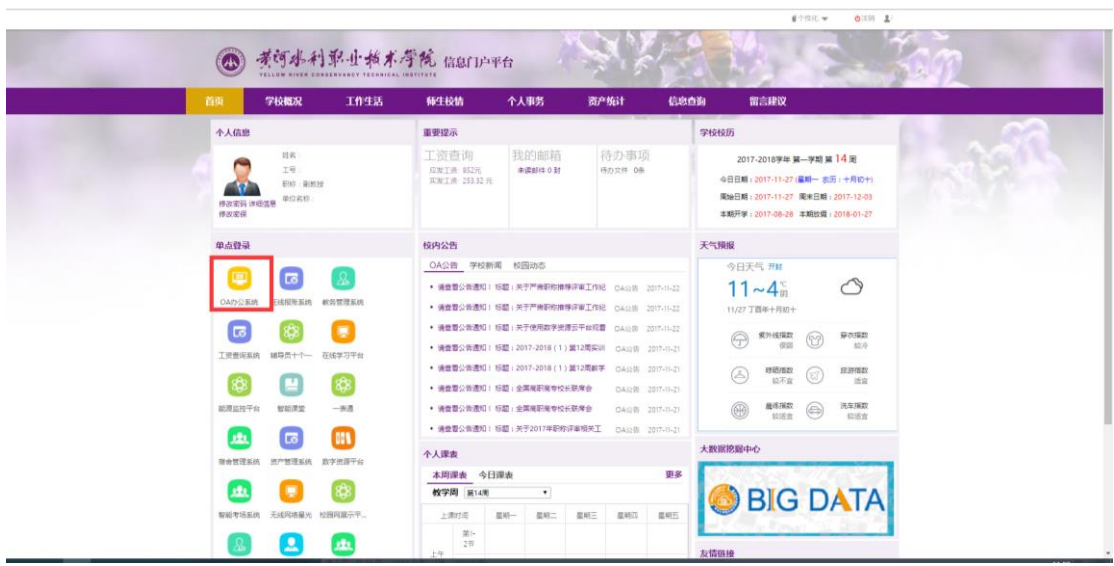

#### 登录成功后,点击"**OA** 办公系统"单点登录进入 **OA**

#### (**3**) 信息补全

登录后请检查自己的用户信息是否准确,并将"个人资料"补充 完整。

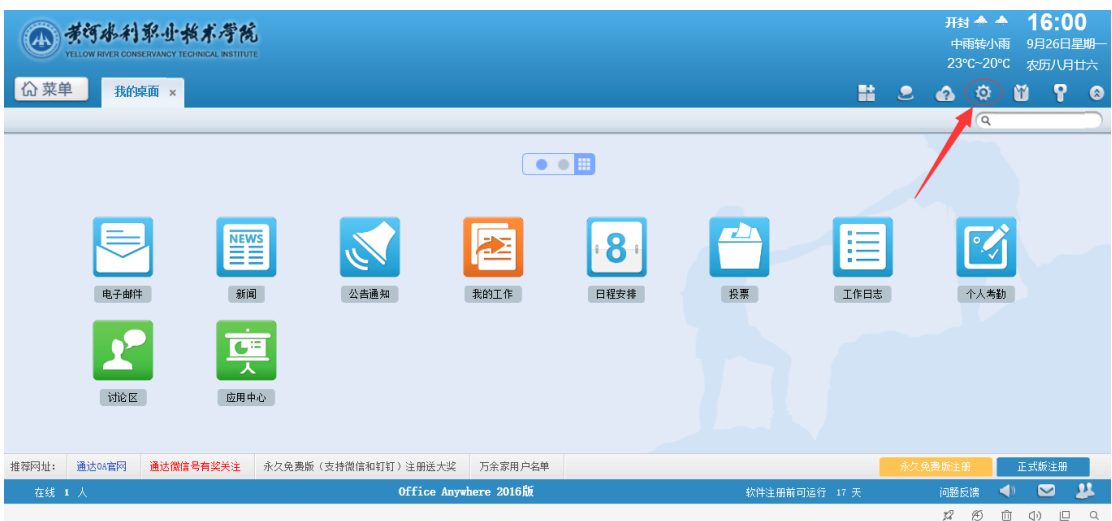

#### 完善信息

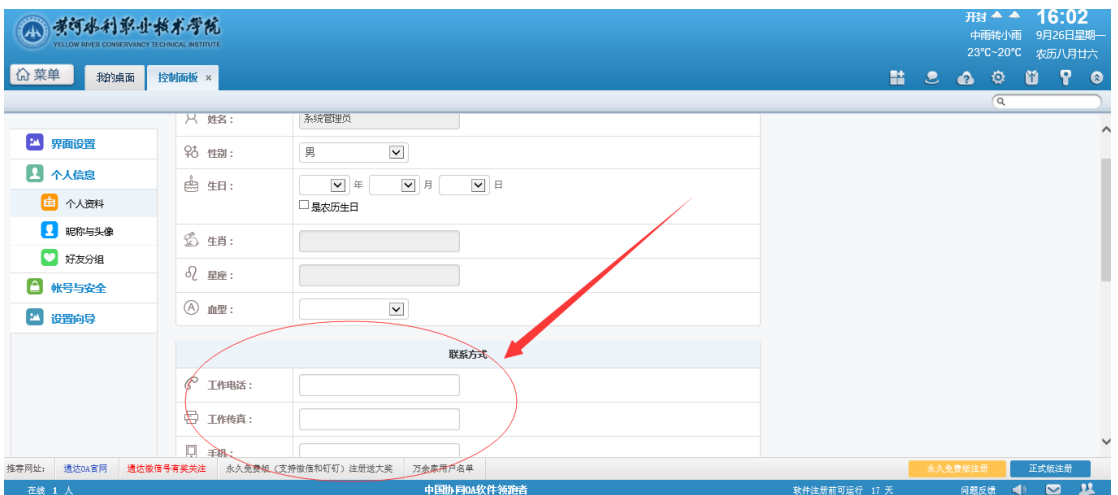

#### 注意:务必于首次登陆更改密码,此密码将与"**OA** 精灵"软件同步

(原始密码为 **yrcti1929**)

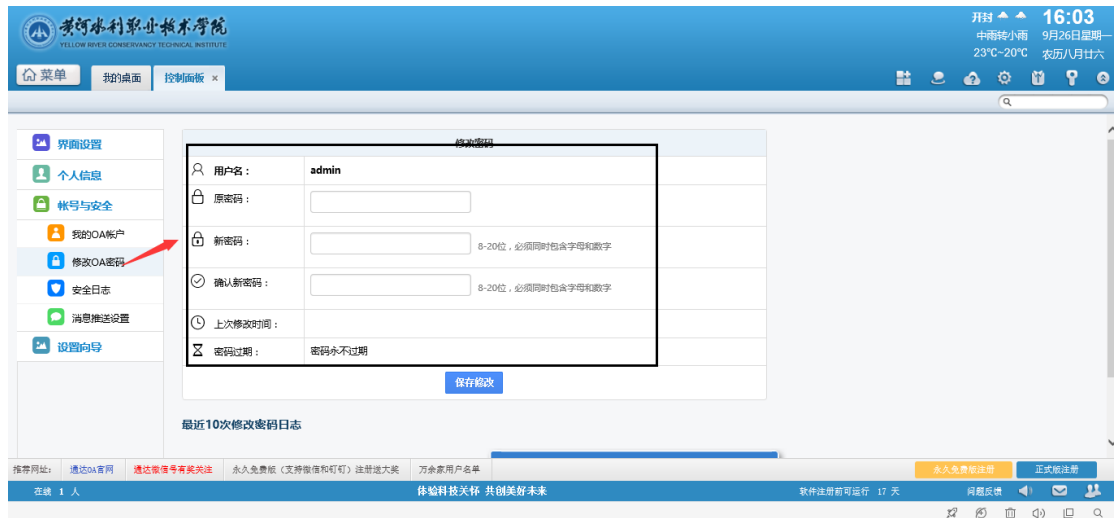

### 二、 PC 端(电脑端)OA 精灵的下载和配置

#### (**1**)电脑 **OA** 精灵下载安装

打开 [http://oa.yrcti.edu.cn](http://oa.yrcti.edu.cn/),点击登录框下面的"电脑 OA 精灵"下 载电脑版 OA 客户端, 然后按照下图所示步骤进行安装和相关配置。

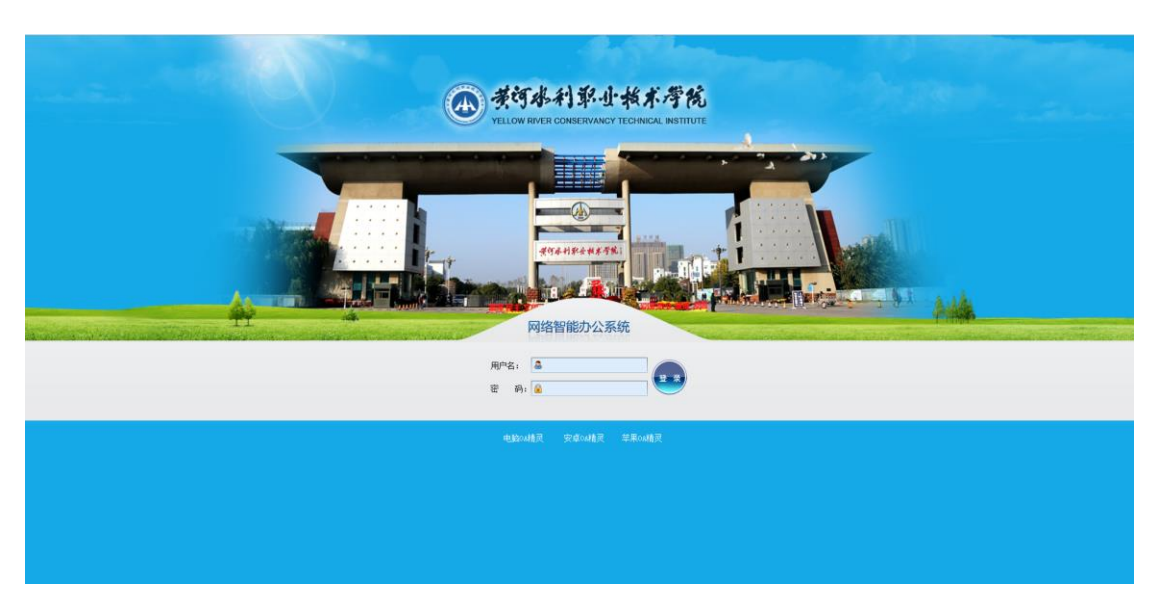

**OA** 登录页面下载 **OA** 精灵

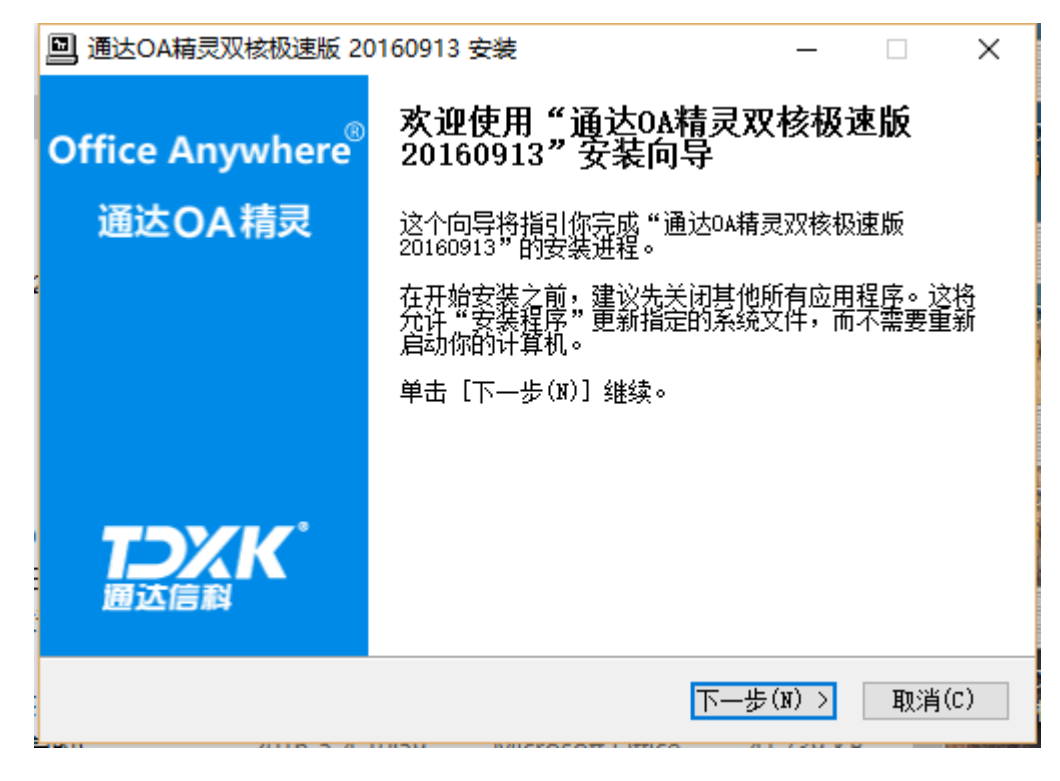

**OA** 精灵安装(**a**)

| 回<br>通达OA精灵双核极速版 20150630 安装                                                                 |       |
|----------------------------------------------------------------------------------------------|-------|
| 选择安装位置<br>选择"通达OA精灵双核极速版 20150630"的安装文件夹。                                                    |       |
| Setup 将安装 通达OA精灵双核极速版 20150630 在下列文件夹。要安装到不同文件<br>夹,单击 [浏览(B)] 并选择其他的文件夹。 单击 [安装(I)] 开始安装进程。 |       |
|                                                                                              |       |
| 目标文件夹                                                                                        |       |
| 浏览(B)<br>D: \Program Files (x86)\Tongda\ispirit                                              |       |
| 所需空间: 114.8MB<br>可用空间: 101.8GB                                                               |       |
| 北京通达信科科技有限公司 通达信科                                                                            |       |
| 〈 上一步( <u>P</u> ).<br>安装(I)                                                                  | 取消(C) |

**OA** 精灵安装(**b**)

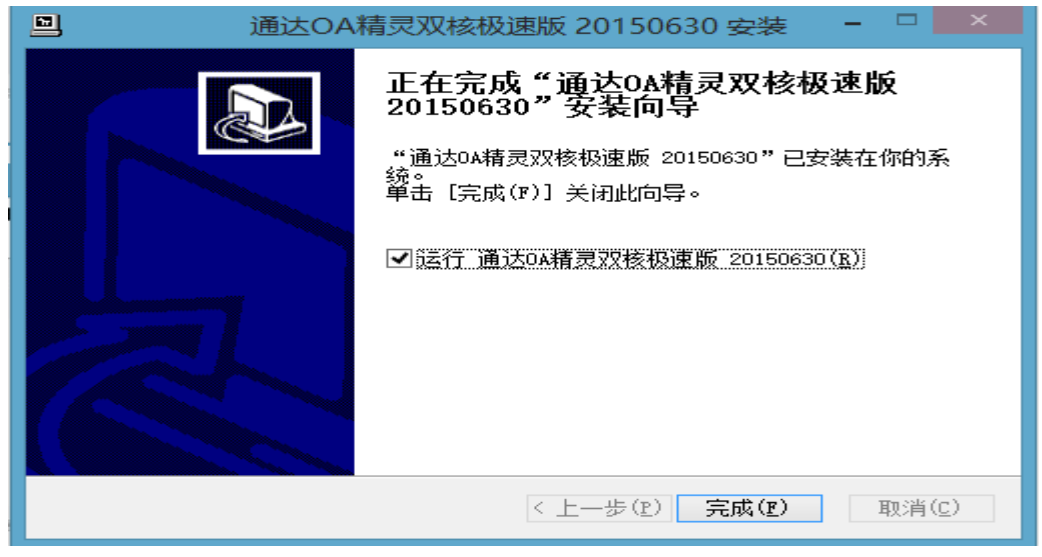

**OA** 精灵安装(**c**)

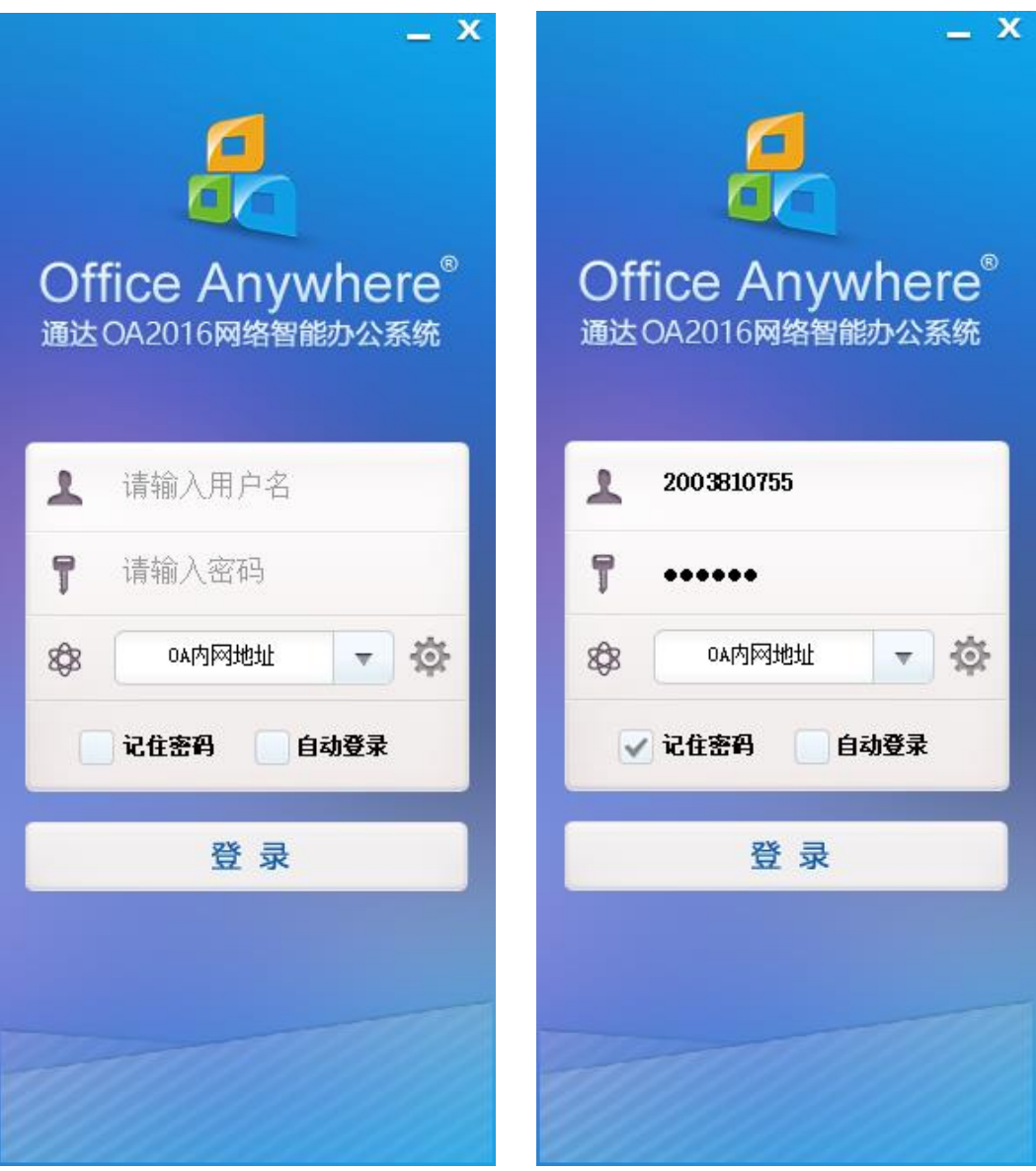

## (**2**)电脑 **OA** 精灵配置

点击<sup>35</sup> 进入配置页面;在 0A 地址内网/外网和即时通讯地址内 网/外网上分别粘贴下面的地址 http://oa.yrcti.edu.cn 和 oa. yrcti. edu. cn , 再输入用户名和密码保存后进行系统登录。

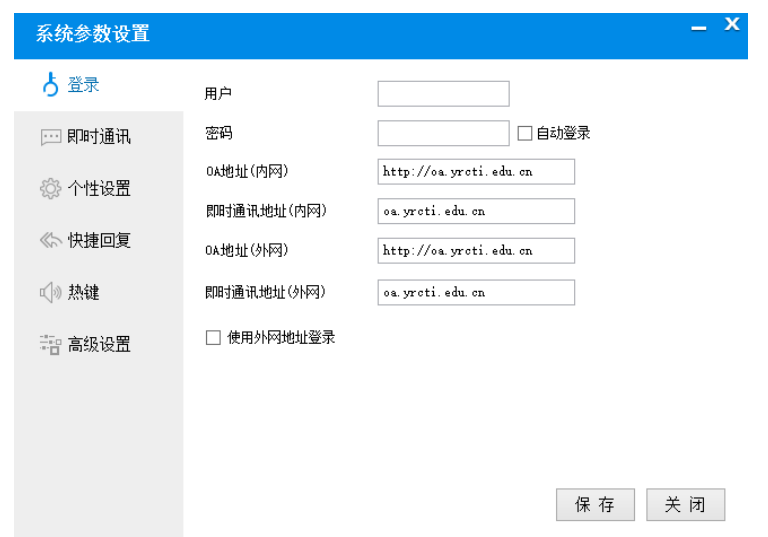

此页面是登录方式之一,可直接记住密码,以方便各位老师登录使用。

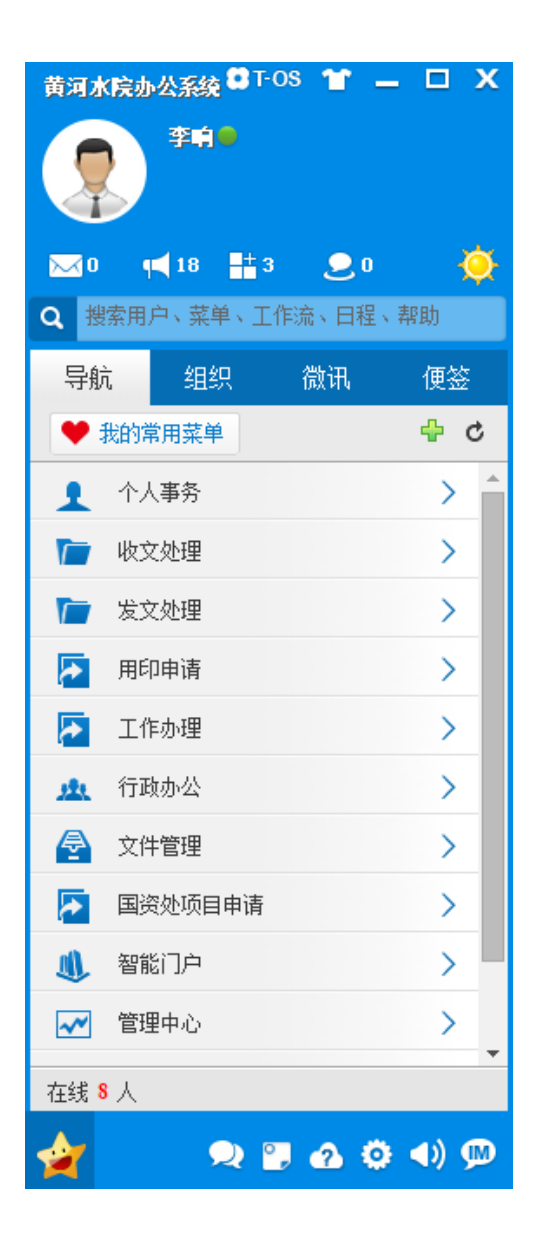

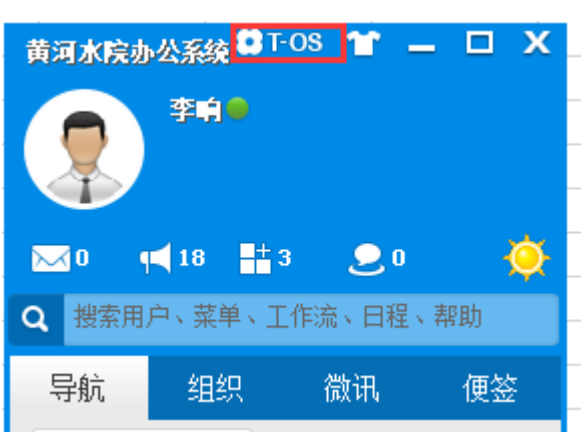

登录成功后显示画面

点击 **T-OS** 进入全屏页面,也可以直接点击菜单进行浏览**/**使用

三、 安卓 APP 端和 iOS APP 端安装和配置说明。

#### (**1**)安卓手机端的下载

打开 [http://oa.yrcti.edu.cn](http://oa.yrcti.edu.cn/),点击登录框下面的"安卓 OA 精 灵"会弹出下载二维码,手机扫描二维码即可下载。

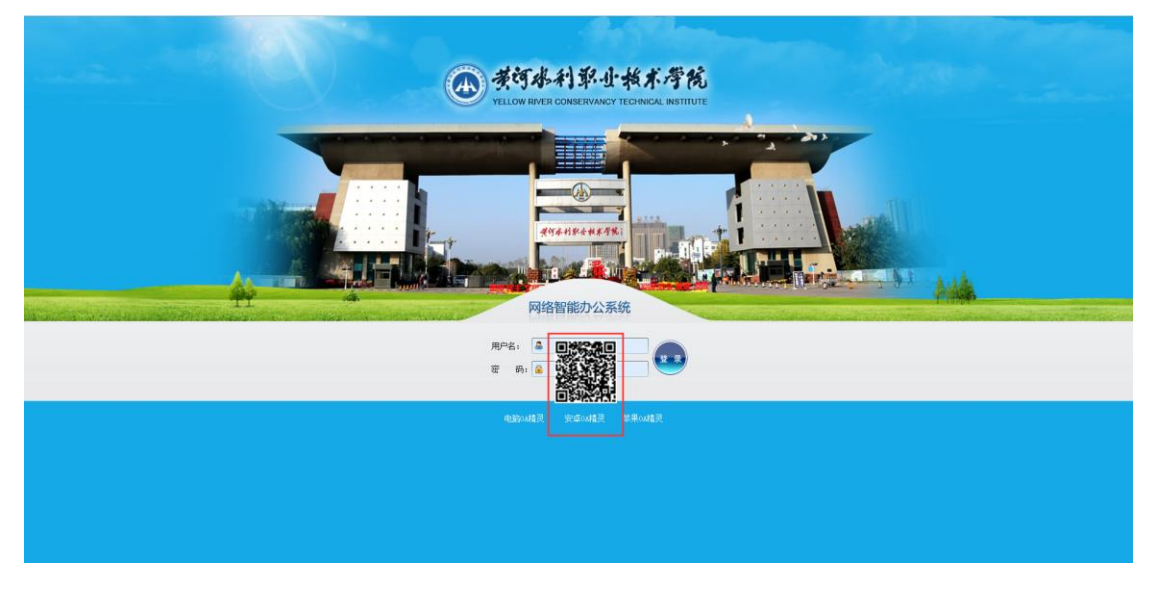

手机扫描下载(注意不要用微信"扫一扫")

## (**2**)**iOS** 手机端的下载

苹果 iOS 端 OA 精灵下载安装使用, 打开 App store 输入 "通达 OA 精灵 2016 版",点击获取,即可下载。

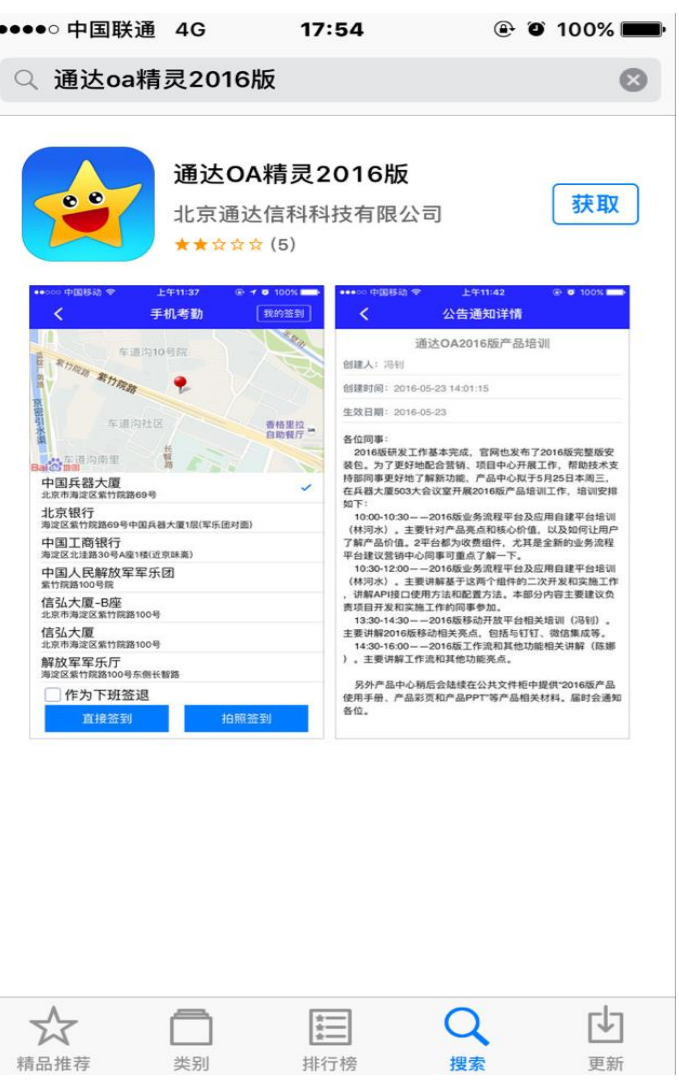

## (**3**)手机端的 **OA** 精灵配置说明

、点击红圈处的齿轮状图标,如下图:

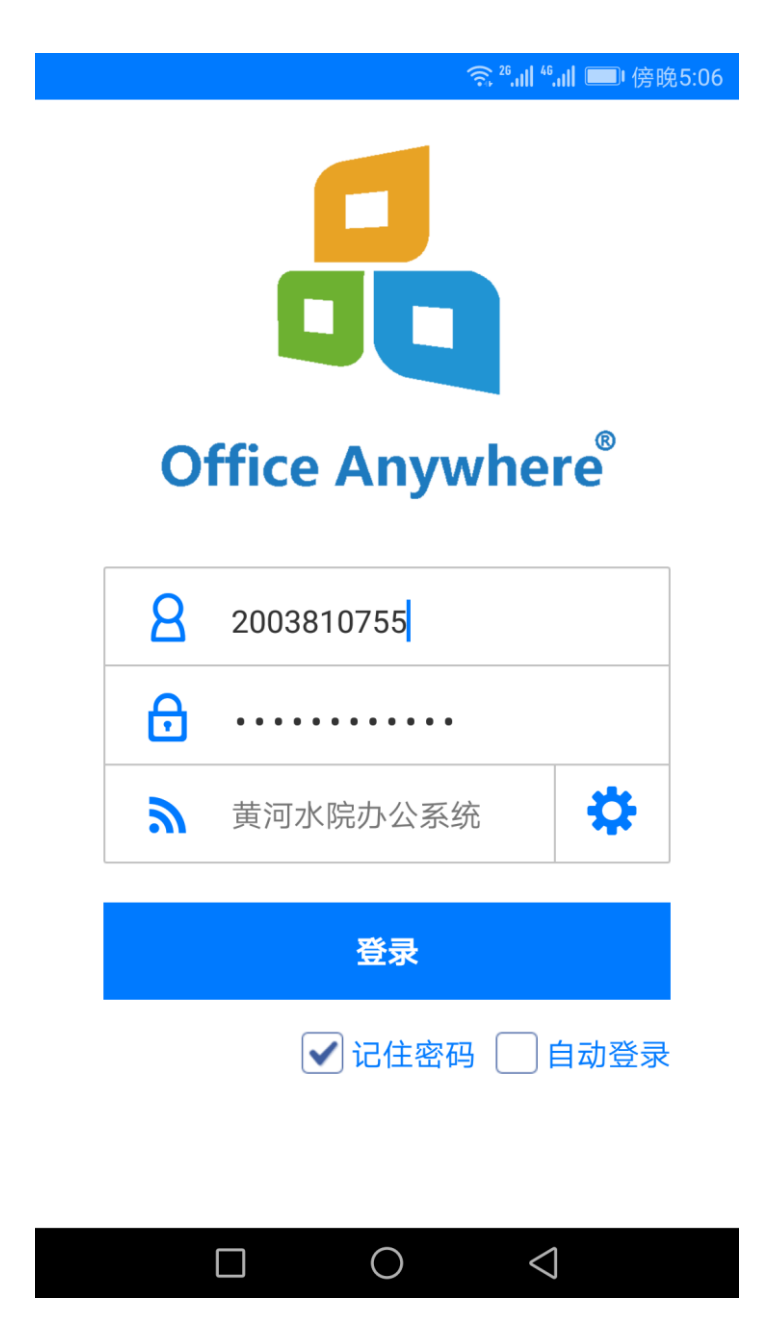

2、在网络设置栏里"网络 1"位置输入"黄河水院办公 系统",在 IP 地址栏输入 [http://oa.yrcti.edu.cn/](http://oa2016.yrcti.edu.cn/), 然后点 击右上角的"√"保存。

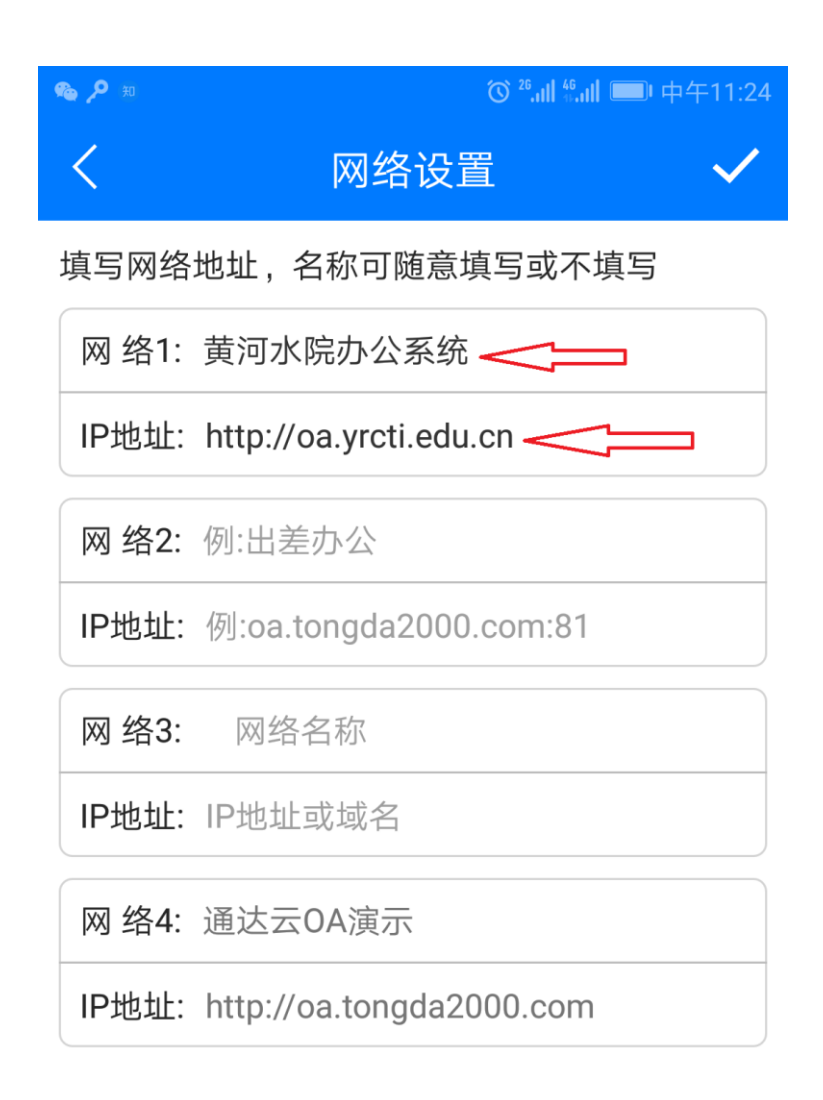

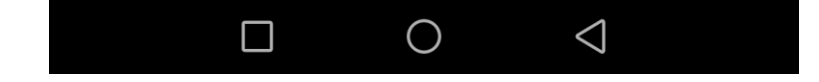

3、跳转到登录界面以后,点击红框区域,然后选择"黄河 水院办公系统"。

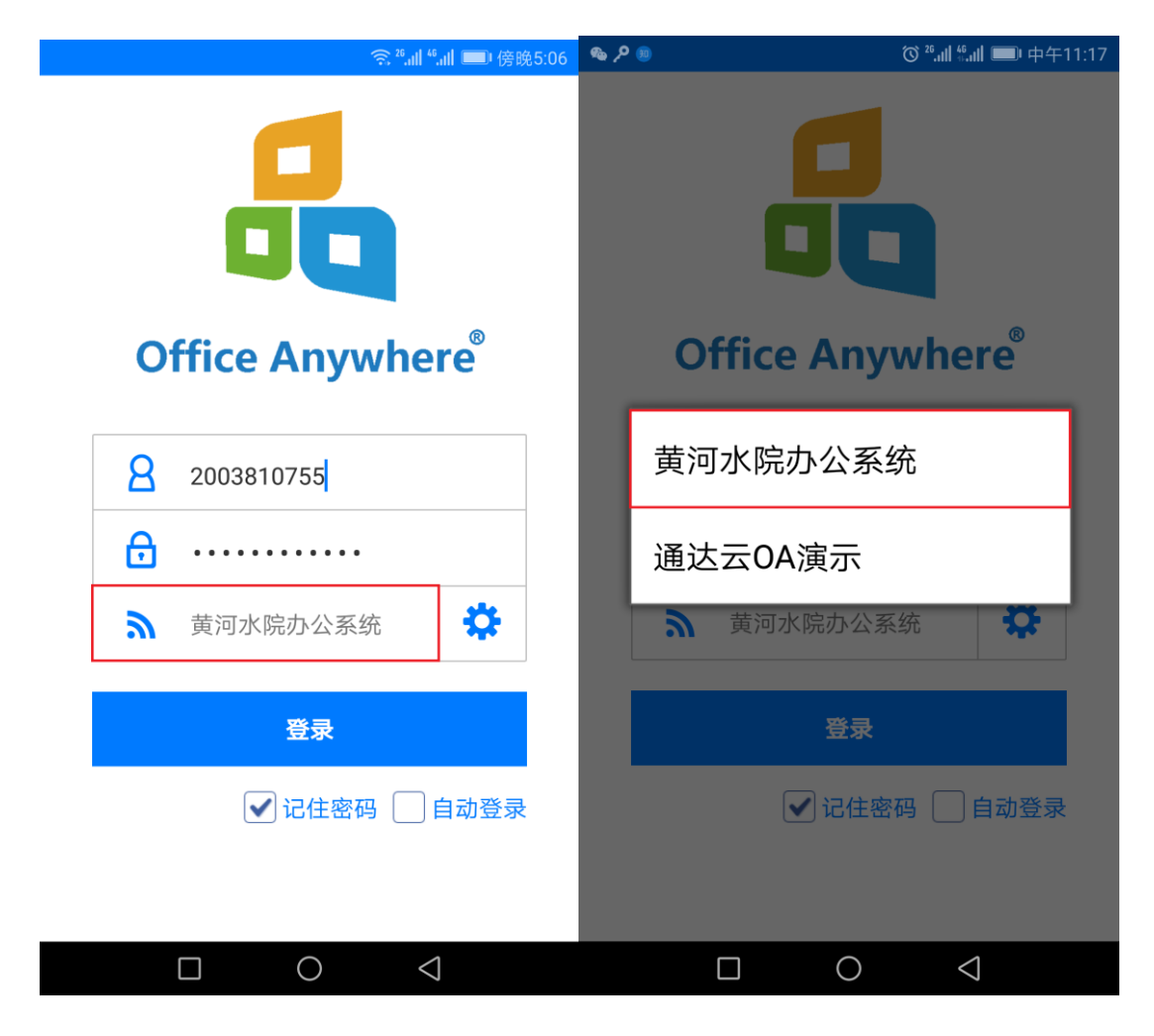

4、正确输入用户名和密码后点击"登录"按钮,进入到下 图所示的界面,OA 精灵即完成配置。

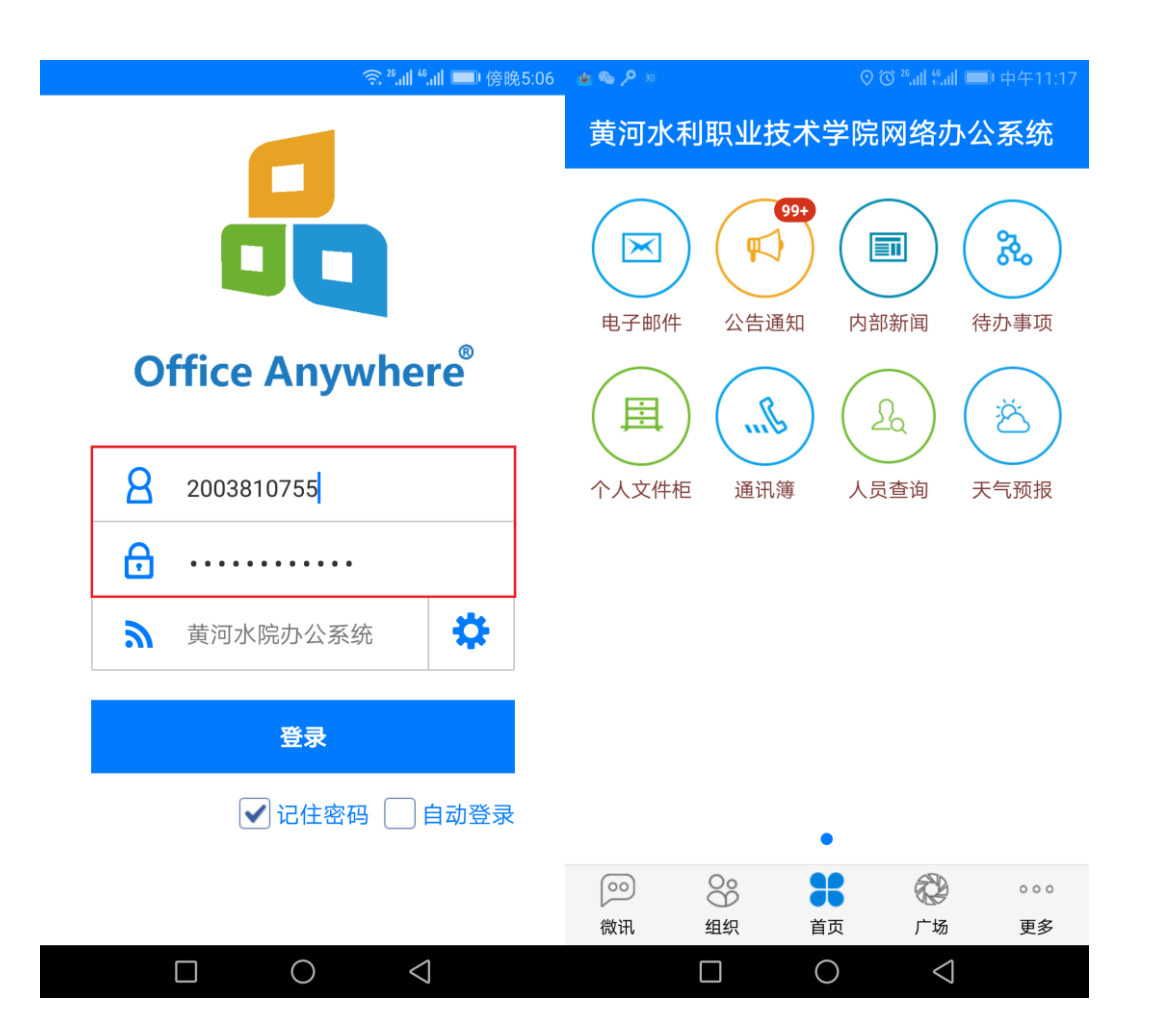